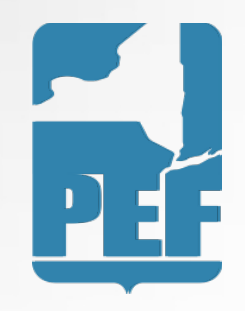

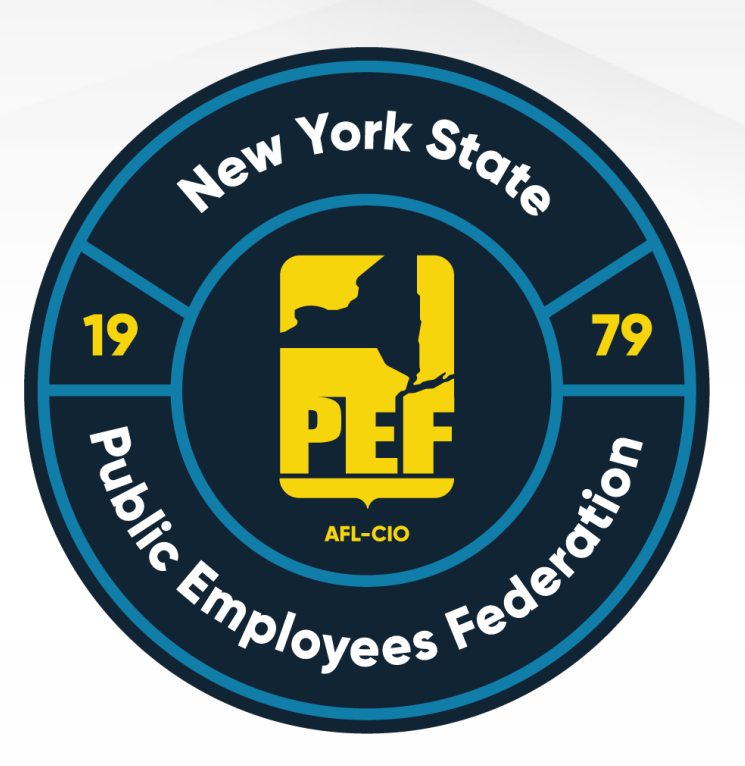

# Concur App

### Expense Reimbursement Guide

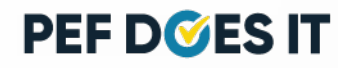

### Concur Accounts

• If you have already bee[n set up with a Conc](mailto:dgregoire@pef.org)ur a the app and log in.

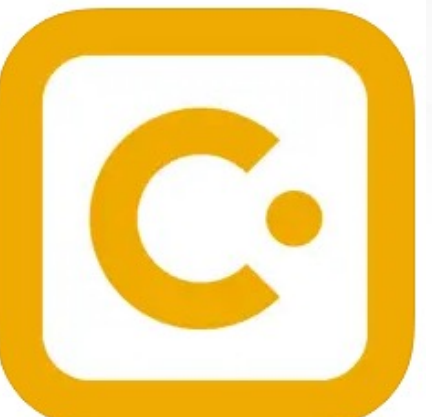

- If you have not yet been set up with a Concur ad
	- Danielle Gregoire at dgregoire@pef.org

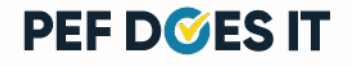

### Reimbursement Rates

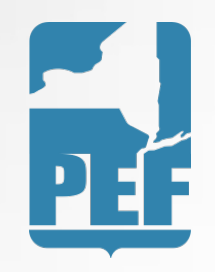

• Meals are reimbursed at the following rates for PEF Members as of 4/1/23:

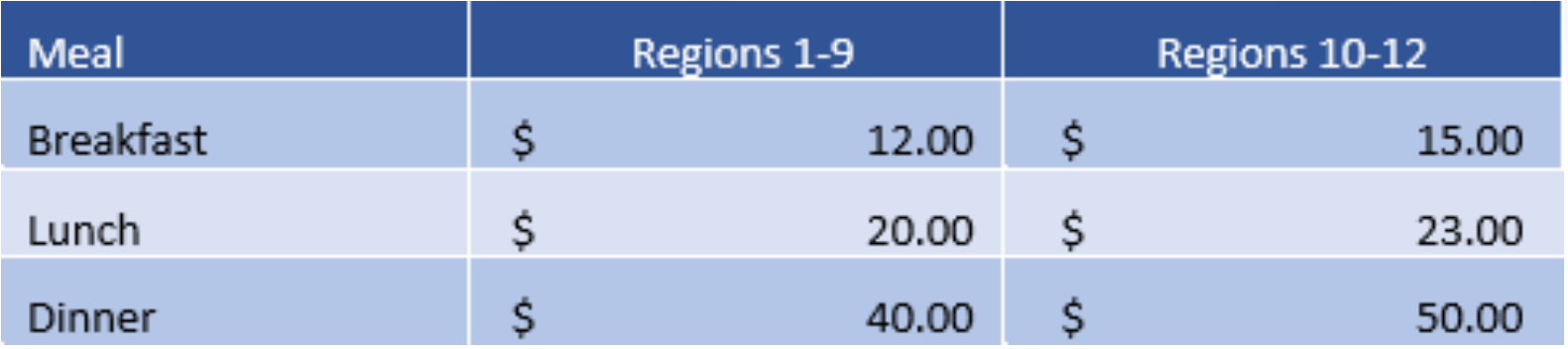

• The mileage reimbursement rate as of 1/1/23 is .655 per mile

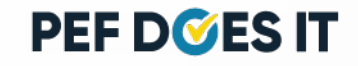

### Logging In

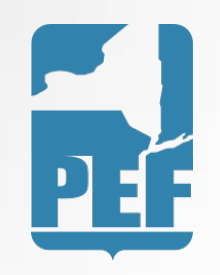

- Your username will be provided to you in an email. A temporary password will also be sent. If you would like to create your own password please do the following:
- Log in with your username, press next, choose forgot password. You will be emailed a link to reset your password. Follow the instructions in the email.

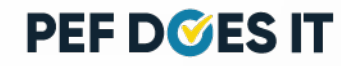

# Logging In

• Fill in your username as explained on Slide 3

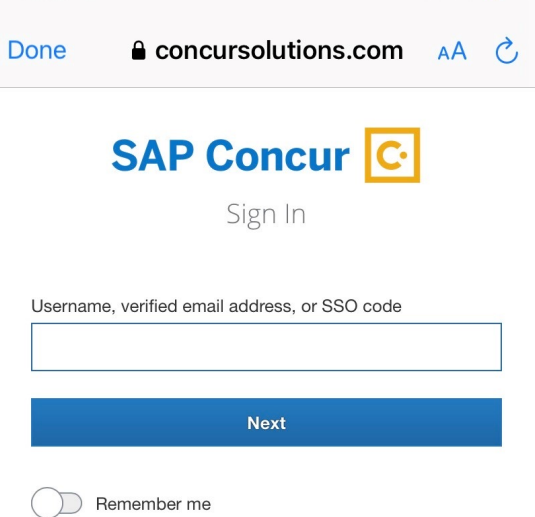

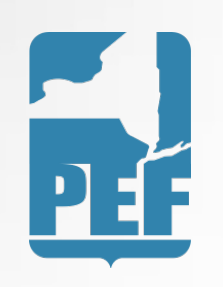

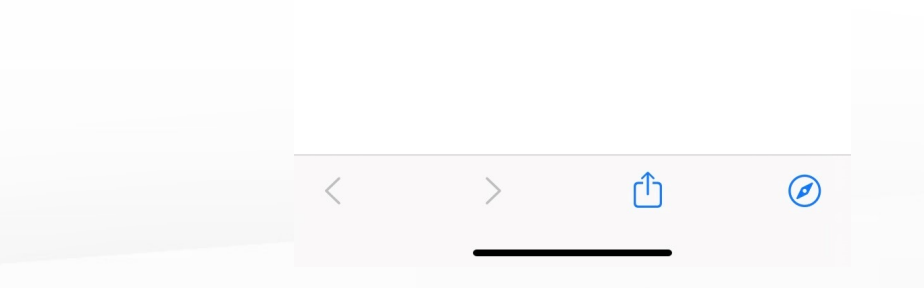

Forgot username?

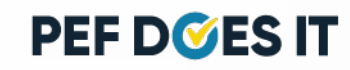

# Logging In

• Choose forgot password to change it. An email will be sent to you. Follow the instructions in the email to change your password.

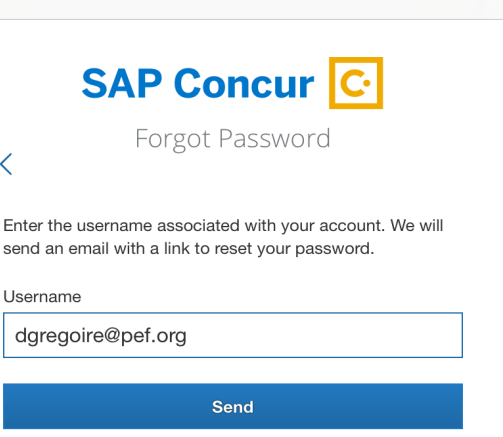

**a** concursolutions.com  $AA$   $\hat{C}_A$ 

Done

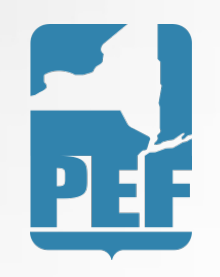

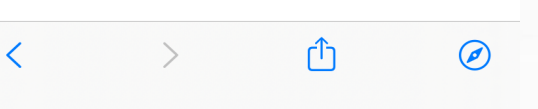

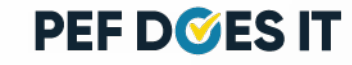

### Starting a New Expense

• Click on **+ Create**

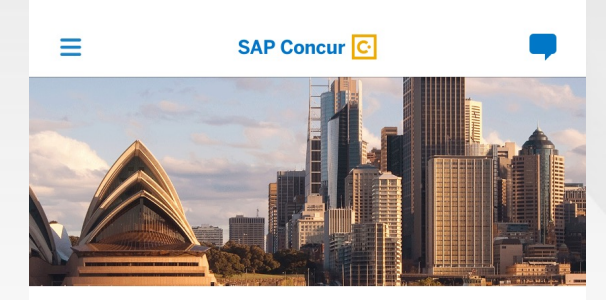

 $\mathbf{r}$ 

Expenses List of your expenses

**Expense Reports** 目 Review and submit your reports

> Approvals Approve items anywhere, anytime

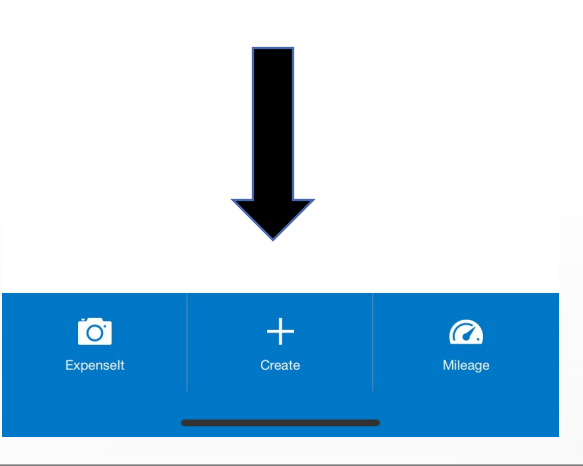

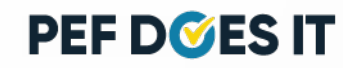

# Creating the Expense

• Choose the Expense Type, enter in the amount and the date on the receipt.

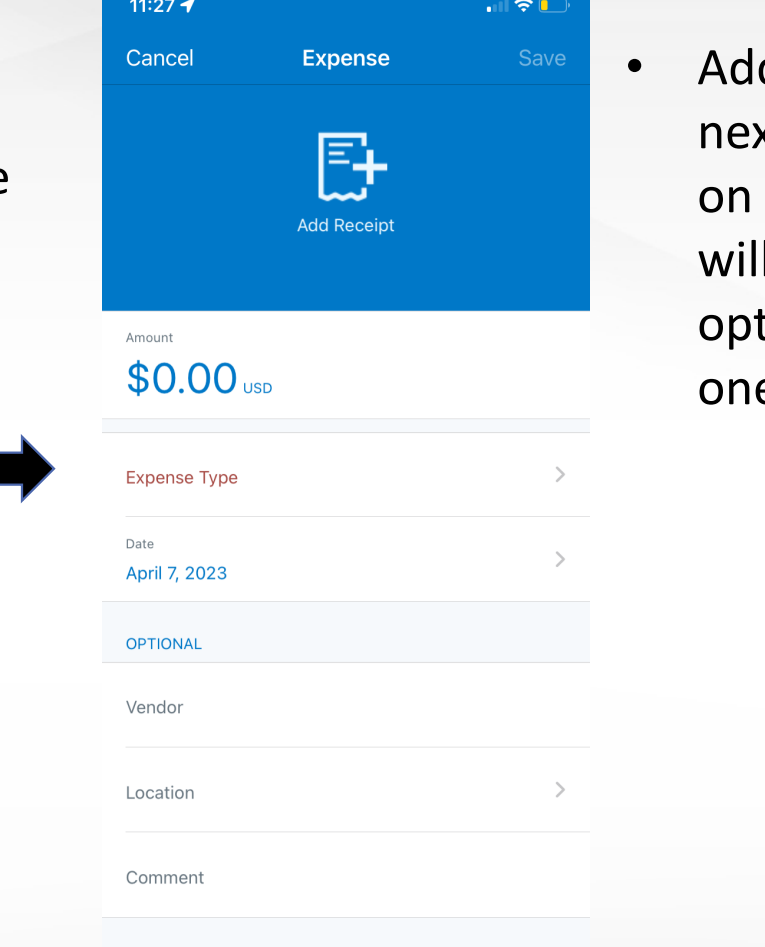

 $10:13$ d the receipt xt. When you tap Add Receipt it 引 bring up tions. Choose e. Then tap save. Amount \$35.00<sub>USD</sub>

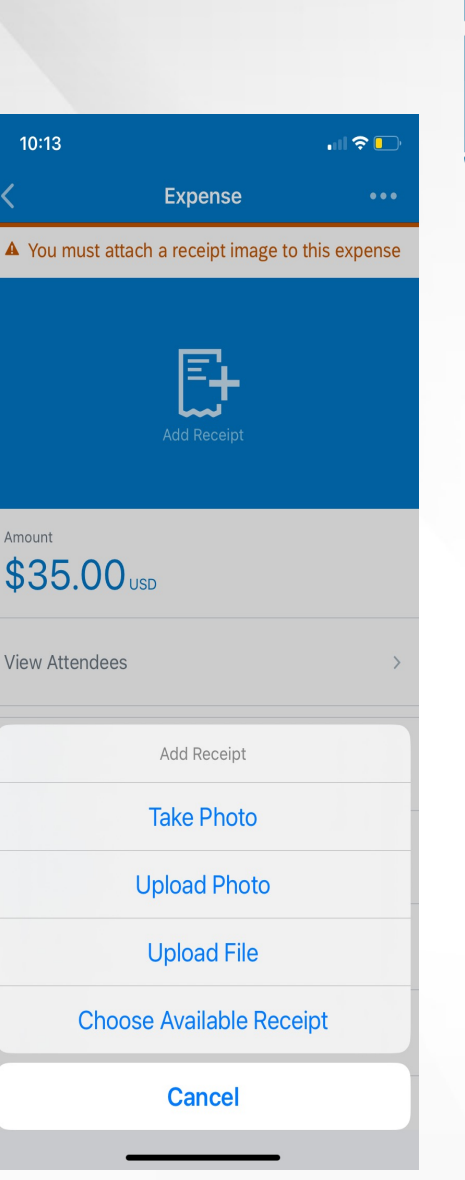

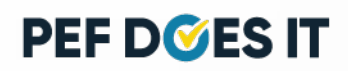

# Creating the Expense

• This is what it will look like when it is saved.

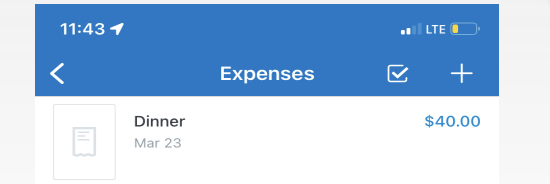

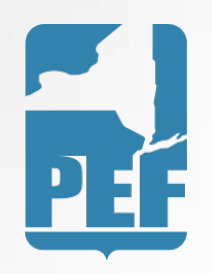

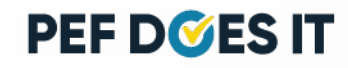

# Creating the Expense

- Tap on the expense that you just saved.
- Make sure to scroll all the way to the bottom to fill in all the required information.
- 

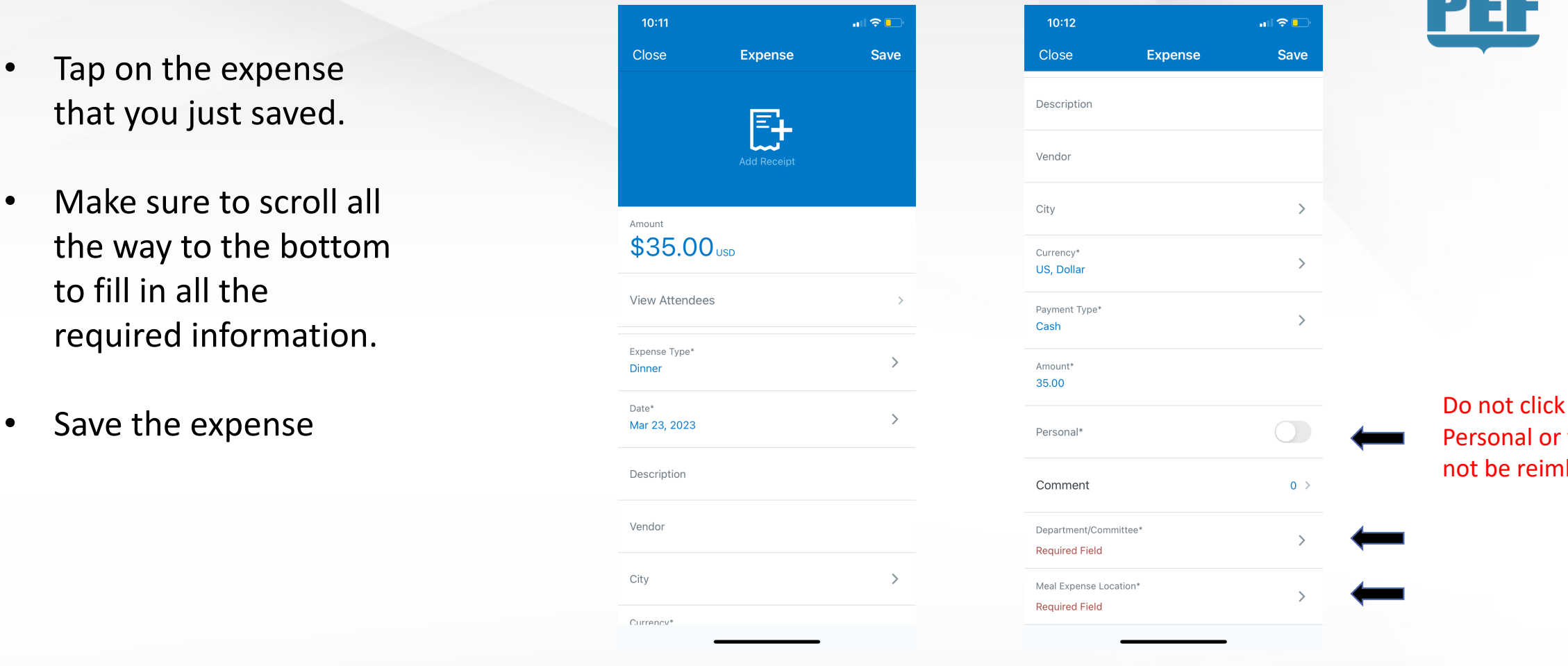

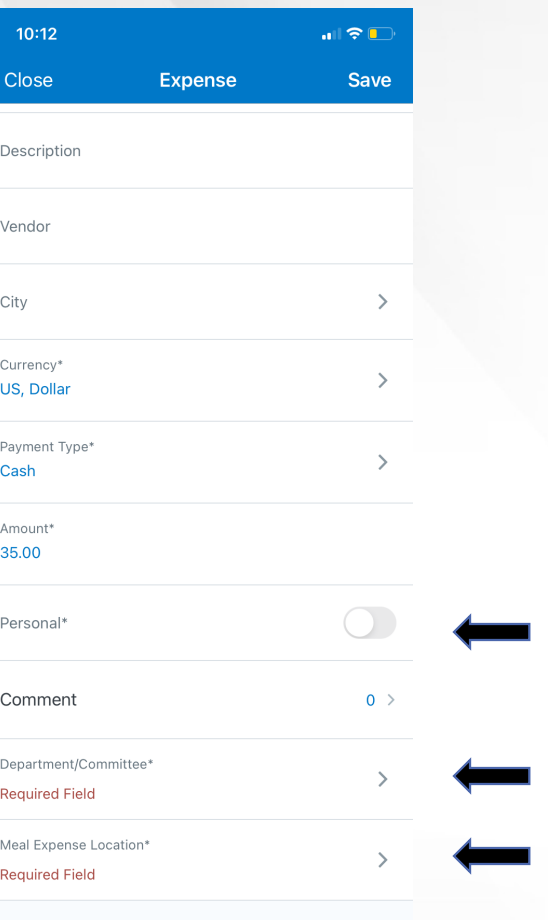

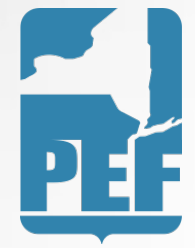

Personal or you will not be reimbursed!

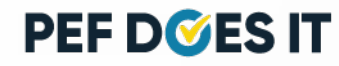

### Creating the Report

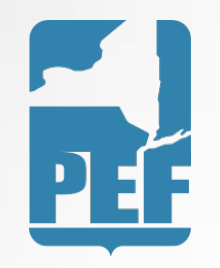

• Tap on the expense that you just saved again. At the bottom of the screen tap on Move to Report button.

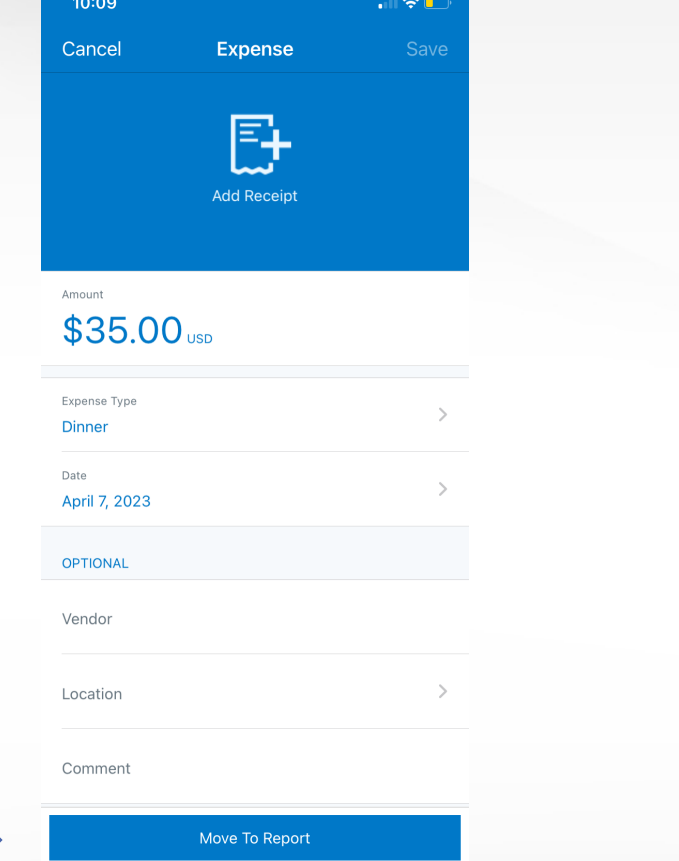

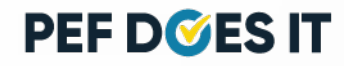

## Creating the Report

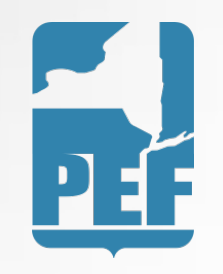

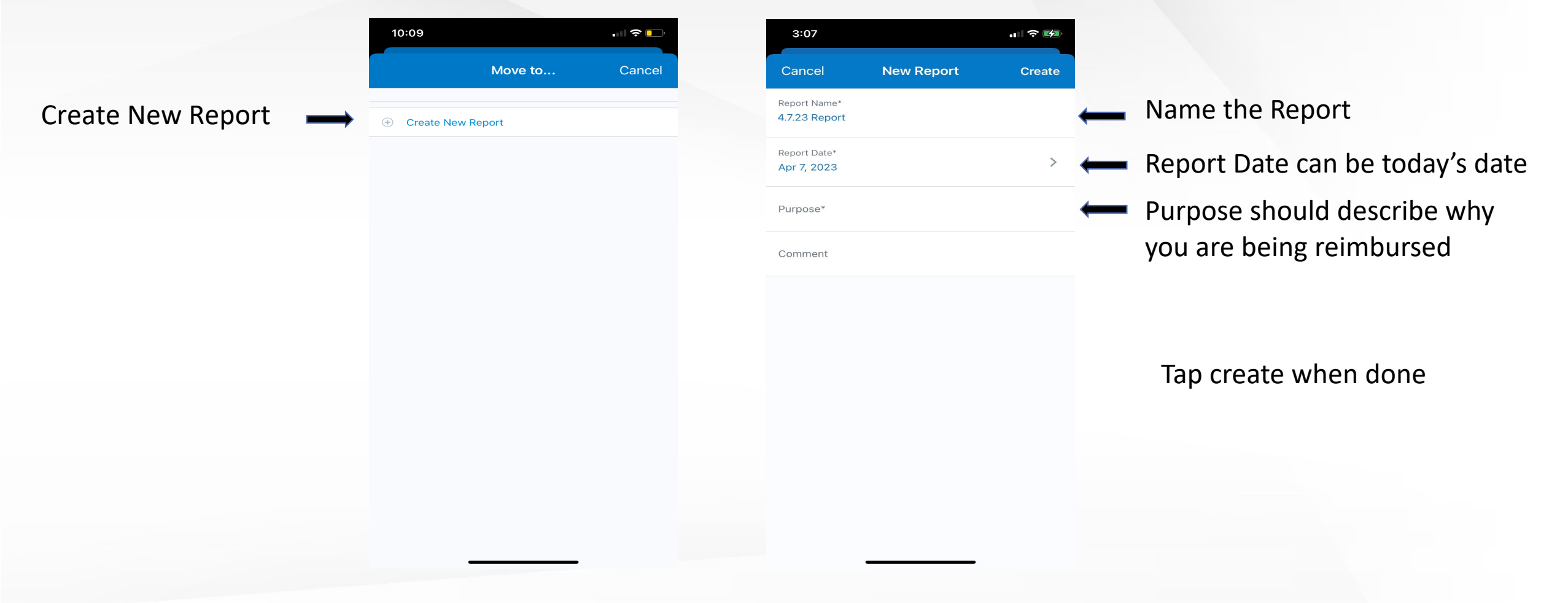

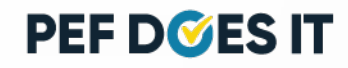

### Adding another expense to the Report

• To add more expenses to your report, press the + sign. Then you can click on add new expense.

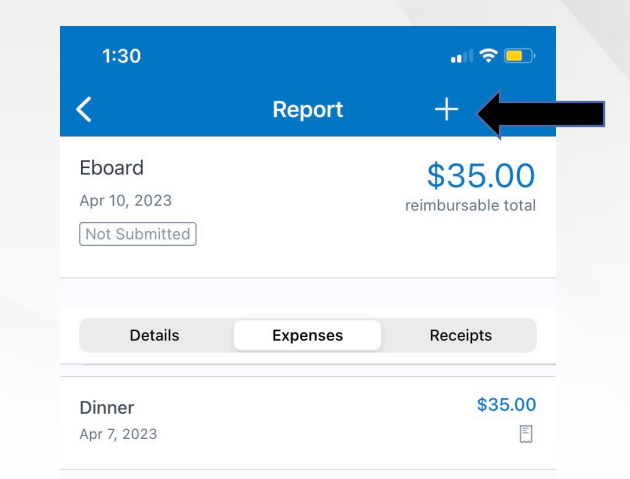

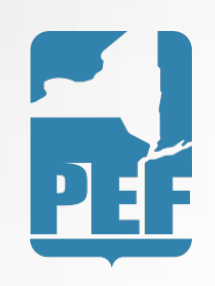

Submit

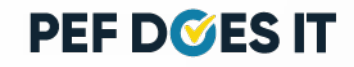

### Mileage vs. Gasoline

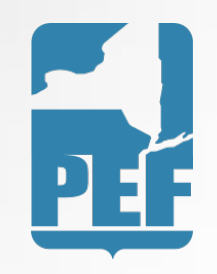

- Use the Mileage Personal Car expense type when you drove your personal car to the meeting
- Use the Gasoline expense type when you drove a rental car to the meeting

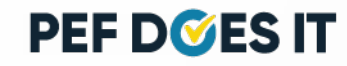

### Expense Type: Mileage

- Select the date you traveled
- For Description list where you traveled to and from (ex: home to eboard)
- Click on Add Route icon in blue at the top of the screen. This will fill in the from and to locations when completed.

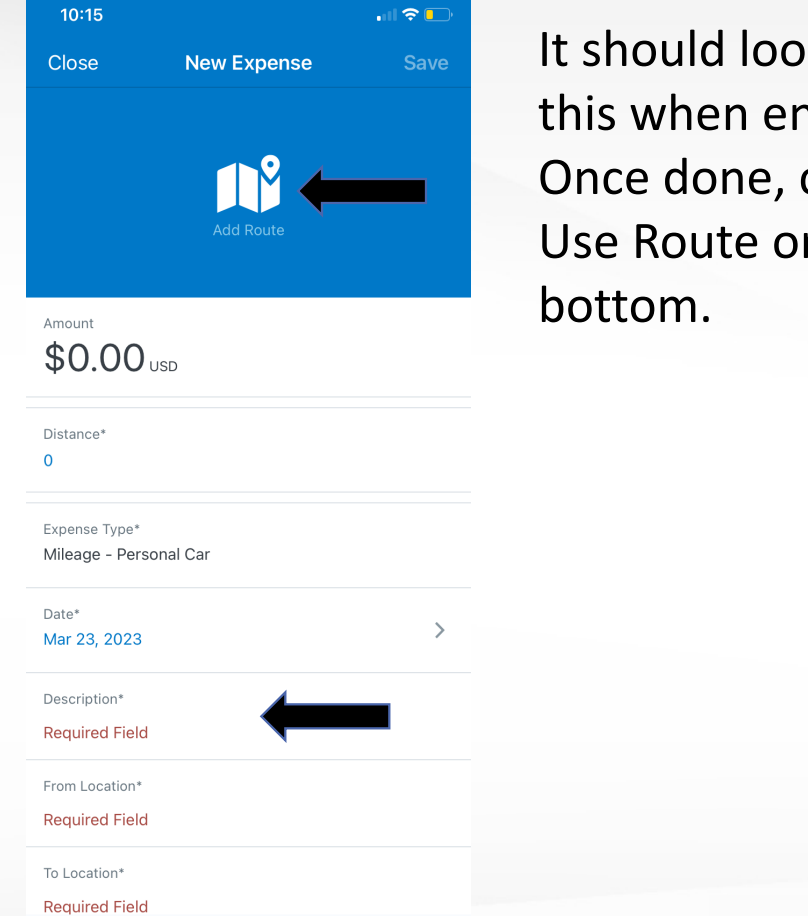

It should look like this when entered. Once done, click on Use Route on the

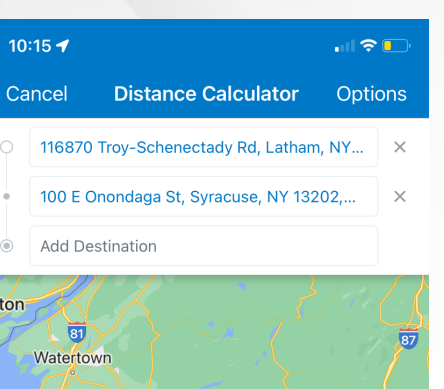

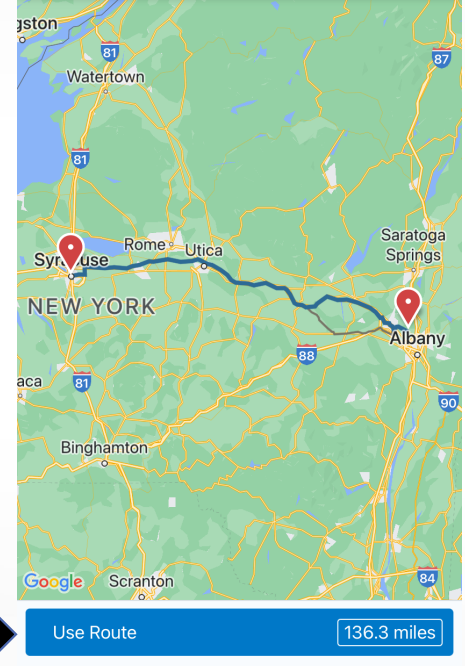

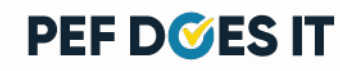

### Expense Type: Mileage

• Click on Save in the top right corner.

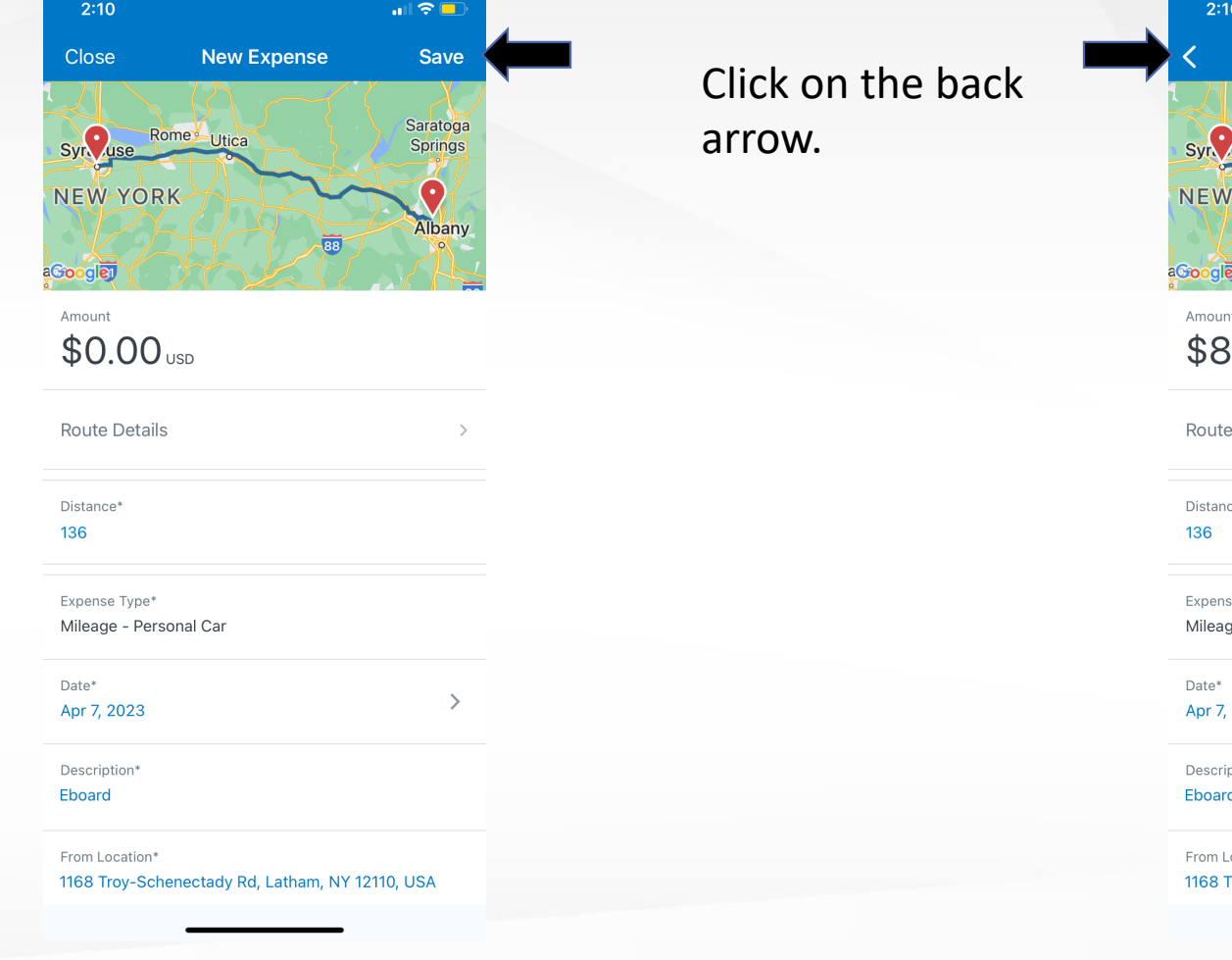

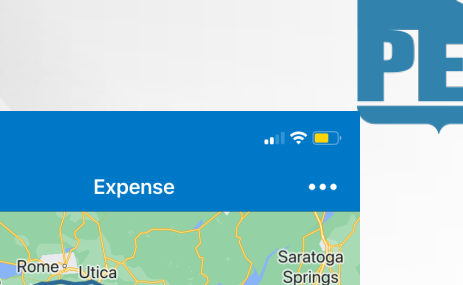

 $\bullet$ 

Albany

 $\rightarrow$ 

**9.08** 

YORK

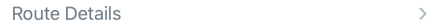

 $-\frac{1}{88}$ 

 $ee$ 

se Type\* ge - Personal Car

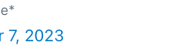

ption\*

.ocation\*

Froy-Schenectady Rd, Latham, NY 12110, USA

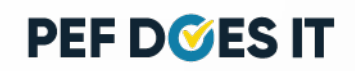

### Submitting Report

• Once you have entered all expenses for that specific meeting, you may click the Submit button on the bottom of the screen.

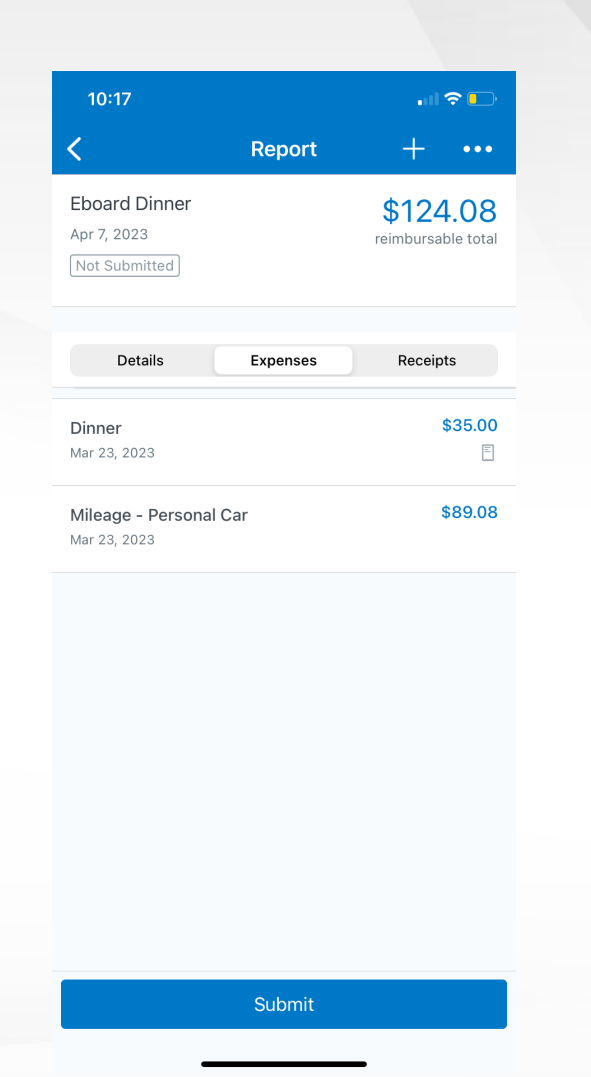

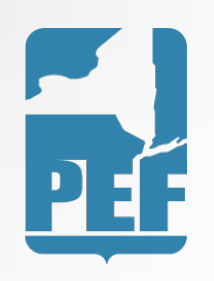

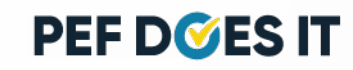

# Submitting Report

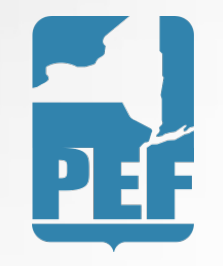

- Once the report is submitted, it will automatically be sent to the proper individual for approval
- Once the report has received proper approval, the Finance Department will send a check to your home address on file
- If you prefer direct deposit, please give Danielle a call at 518-785-1900x257 to set it up.

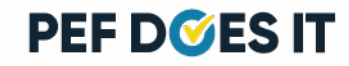